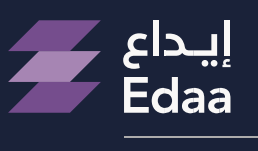

من مجموعة تداول السعودية From Saudi Tadawul Group

#### **الدليل اإلرشاديلخدمة التصويت ون ر اإللكت**

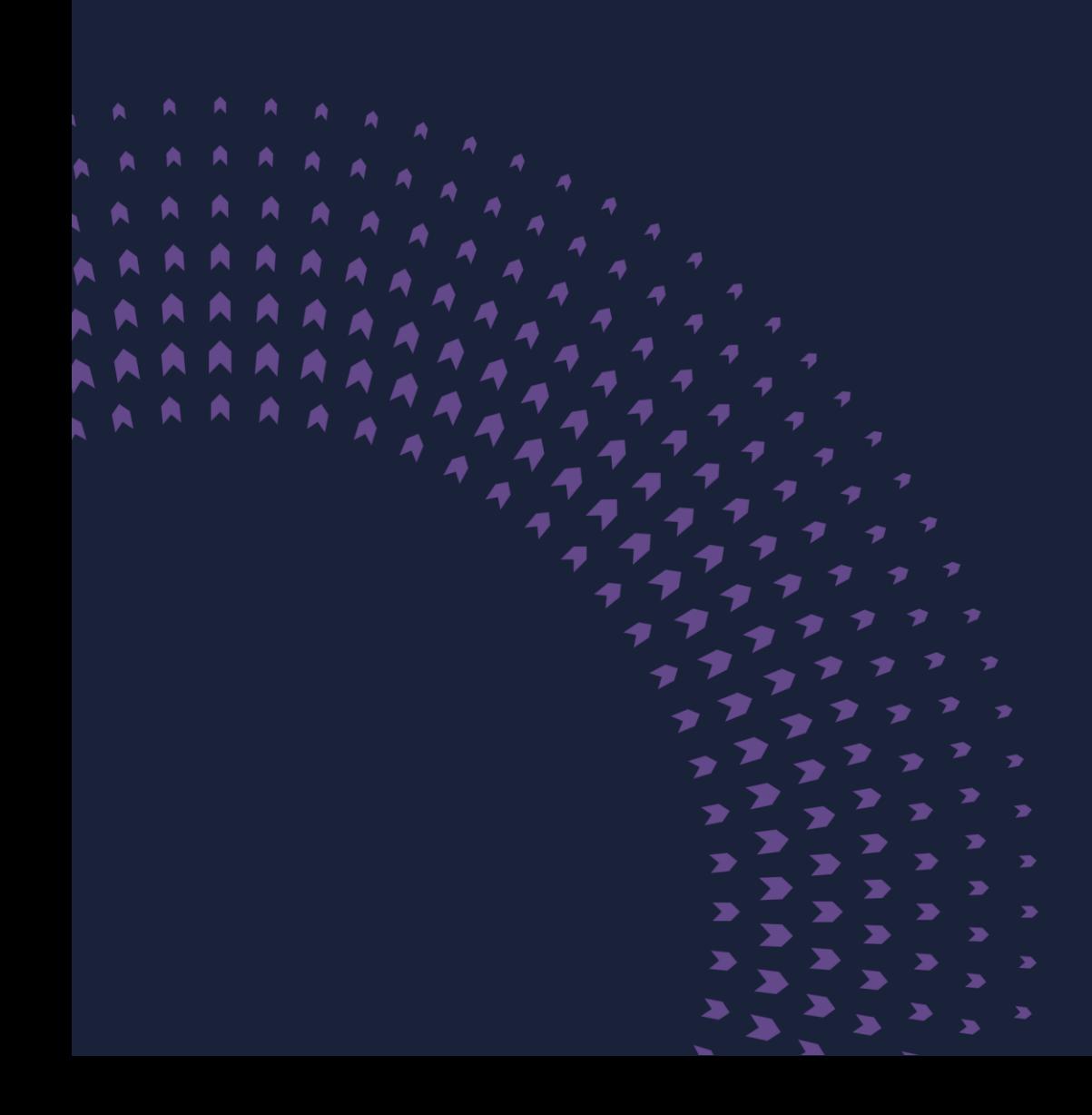

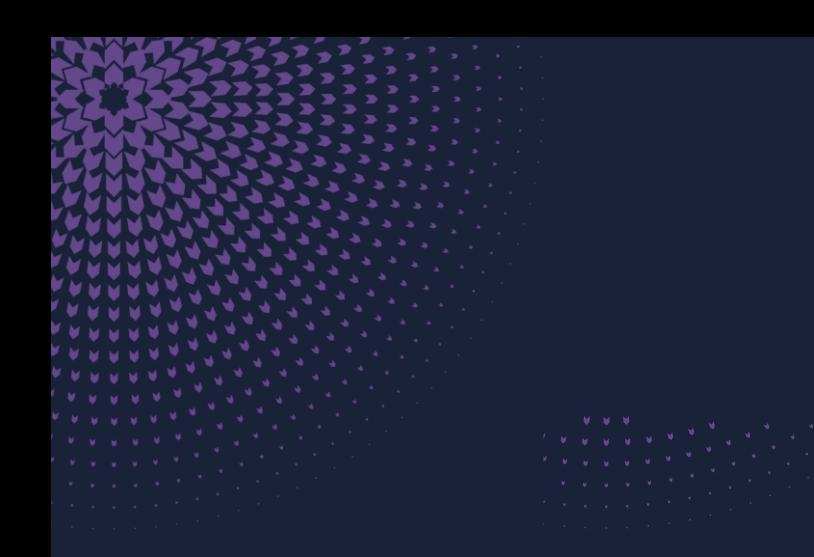

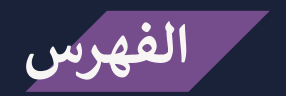

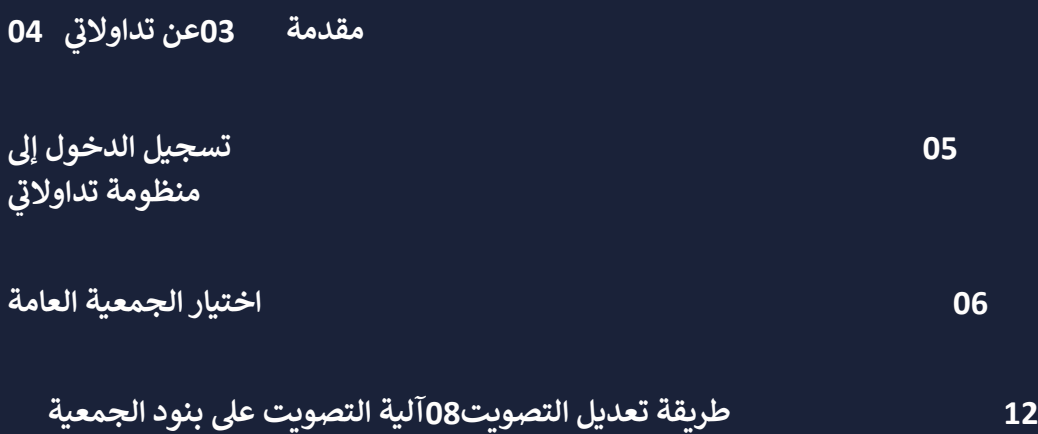

**الدليل اإلرشادي لخدمة ون التصويت اإللكت 2 <sup>ر</sup>** 

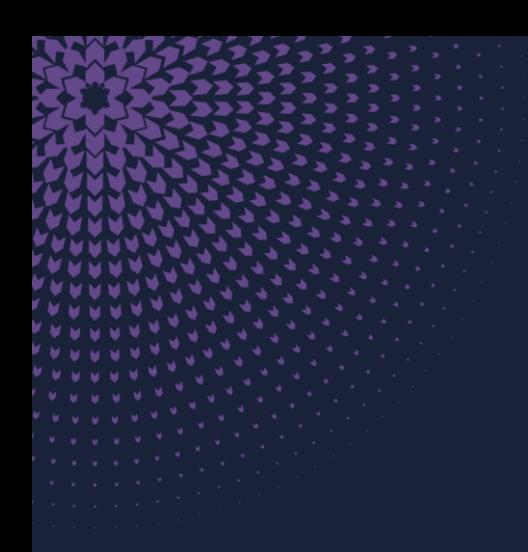

### **13 [استعراض نتائج الجمعيات السابقة](#page-12-0)**

**14 [استعراض التصويت السابق](#page-13-0)**

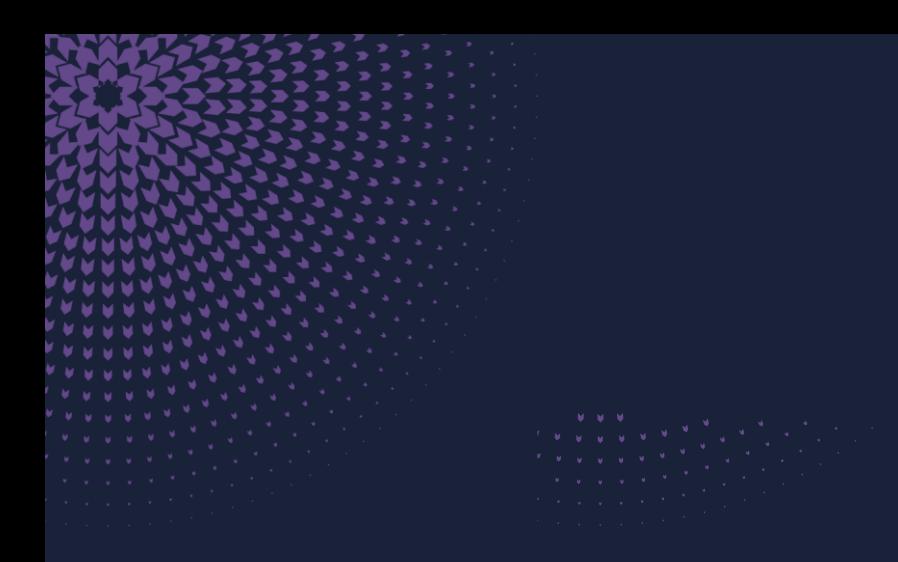

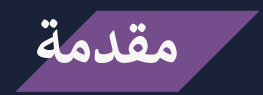

يهدف هذا الدليل الإرشادي إلى توضيح آلية التصويت الإلكتروني عبر نظام تداولاتي ،والذي يستخدم<br>- **ونية لتسهيل تقديم خدمات رشكة مركز إيداع األوراق المالية )إيداع( من األنظمة اإللكت <sup>ر</sup> ً عددا** لمساهمين في الشركات المساهمة ضمن السوق المالية السعودية. ويهدف هذا الدليل إلى تعريف  المساهمين، ولا سيما المتداولين، بكيفية الاستفادة من الخدمات التي توفرها "إيداع."<br>'

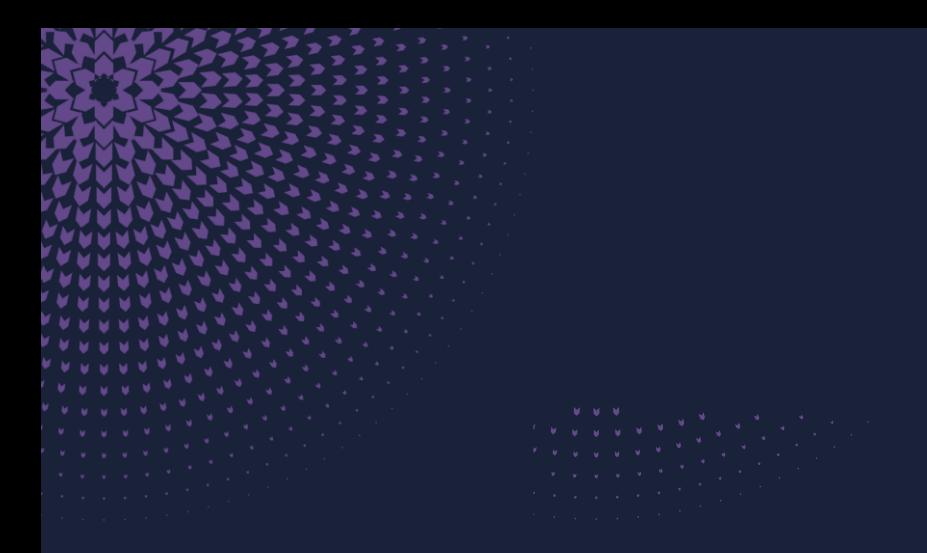

**مالحظة إن حضور المساهم للجمعية العامة والتصويت عىل بنودها باستخدام بطاقة التصويت . ر سابق للمساهم من خالل نظام تداوالن ون ع إلغاء أي تصويت إلكت <sup>ر</sup> يستد ر عن تداوالن**

**من ً منظومة متكاملة تشمل عددا ر الخدمات المقدمة من قبل رش تعد تداوالن كة مركزإيداع األوراق المالية )إيداع( بالتعاون مع أعضاء الحفظ.**

**تهدف لتلبية االحتياجات المختلفة للمستثمرين رت مجموعة من الخدمات المالية ال ر تضم تداوالن** والشركات المساهمة. وتوفر تداولاتي قيمة مضافة لجميع المشاركين في العملية الاستثمارية، كما أنها 

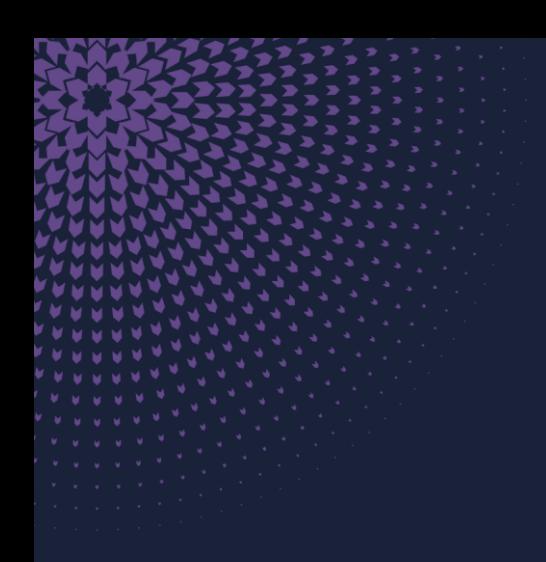

 **ر تعزيز نمو وتقدم السوق المالية السعودية. للمزيد من المعلومات حول منظومة تداوالن تسهم ف : ون يررج زيارة الموقع اإللكت sa.com.edaa.www <sup>ر</sup>** 

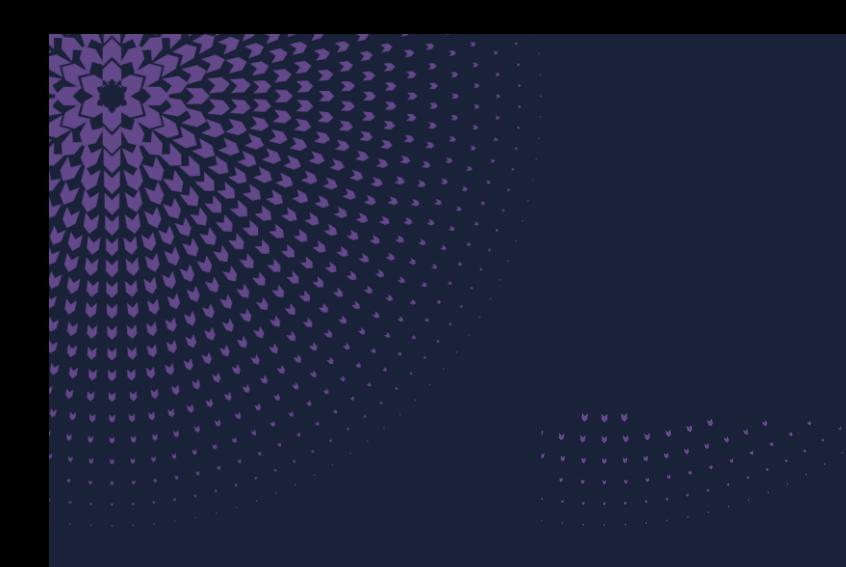

 **ر تسجيل الدخول إىل منظومة تداوالن**

 **عرتإدخال" ر يمكنك تسجيل الدخول إىل منظومة تداوالن اسم المستخدم" و" كلمة المرور" الخاصة بك.**

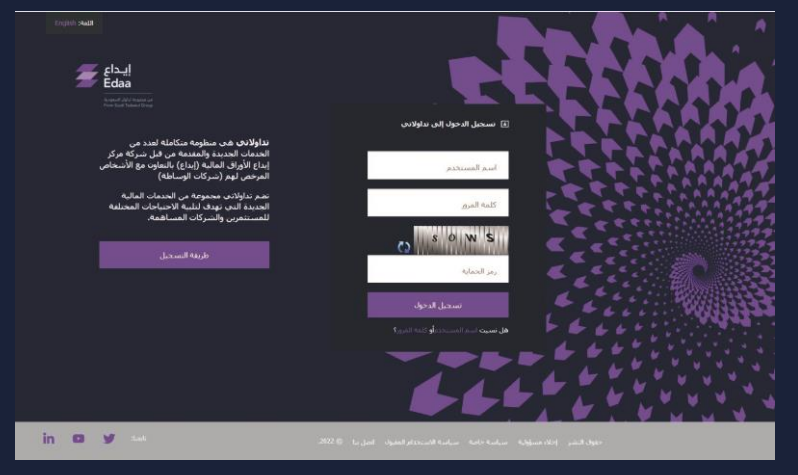

أدخل" رمز التأكيد اليومي" الذي سيتم إرساله إليك عبر البريد الإلكتروني والرسائل النصية القصيرة،<br>- **ثم اضغط عىل أيقونة" تسجيل الدخول"**

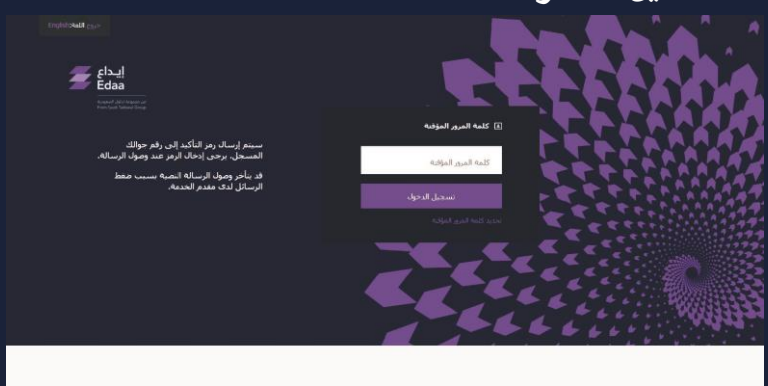

 $\blacksquare$ 

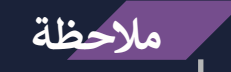

 **ر م للدخول إىل حساب تداوالن يمكن إعادة استخدام رمز التأكيد اليو**

**ة ر خالل فت 24 ساعة.**

**اختيار الجمعية العامة**

لبدء التصويت على بنود الجمعية العامة للشركة المساهمة، الرجاء اختيار " التصويت الإلكتروني"  من القائمة الرئيسية ومن ثم اختيار " التصويت الإلكتروني" من القائمة المنسدلة .<br>. 

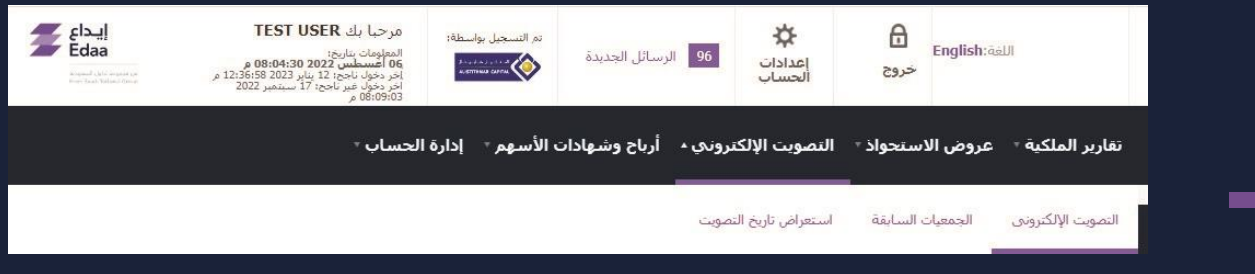

ستقوم المنصة بعرض الجمعيات العامة القادمة التي تمتلك حق التصويت على بنودها. وستوفر هذه **القائمة المعلومات الرئيسية المتعلقة بكل جمعية عامة. ومن أجل التصويت، اضغط عىل خيار" تسجيل وتصويت".**

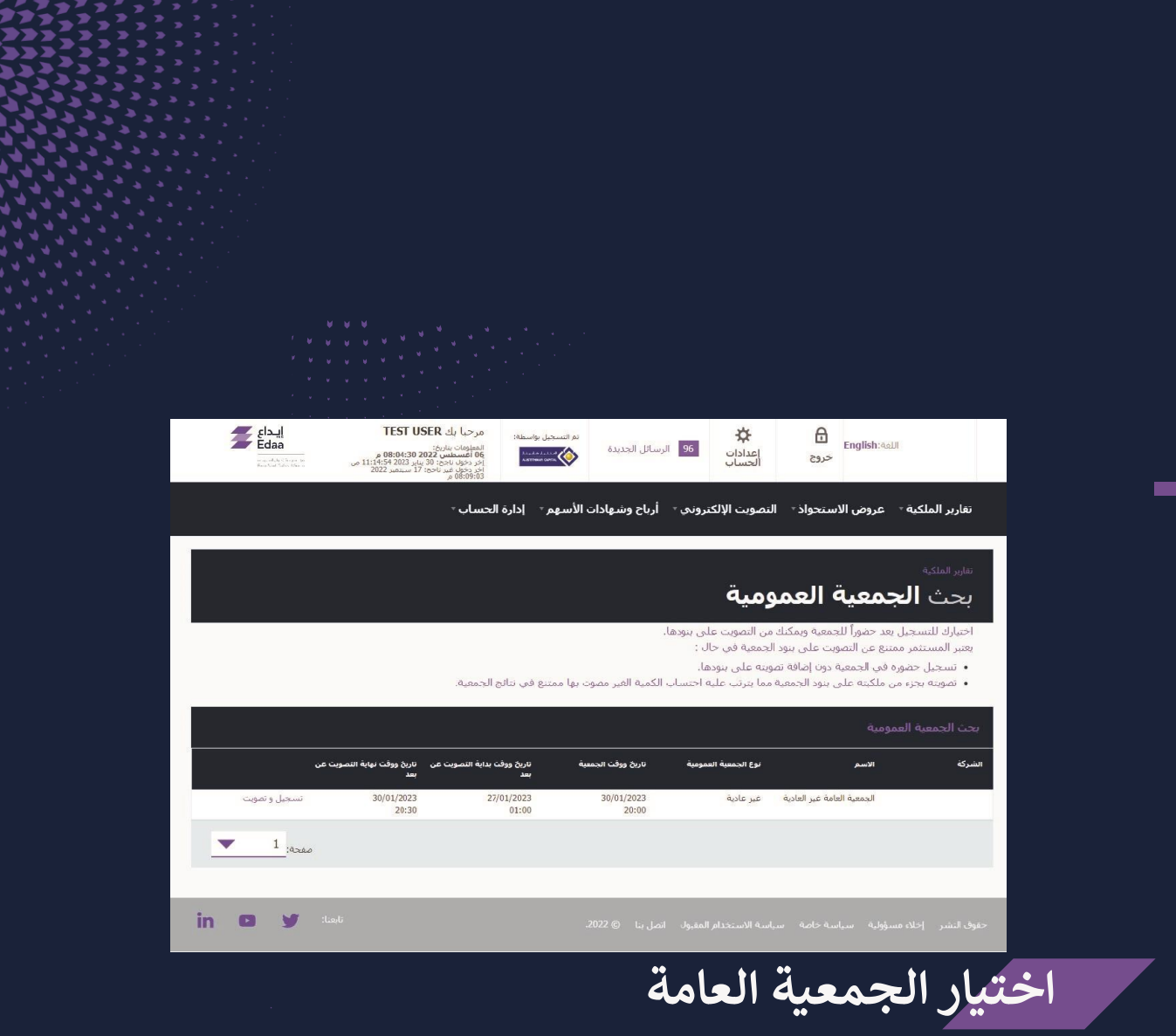

# **ستظهر بنود الجمعية العامة. ولبدء التصويت، اضغط عىل أيقونة" تفضل بالتصويت اآلن".**

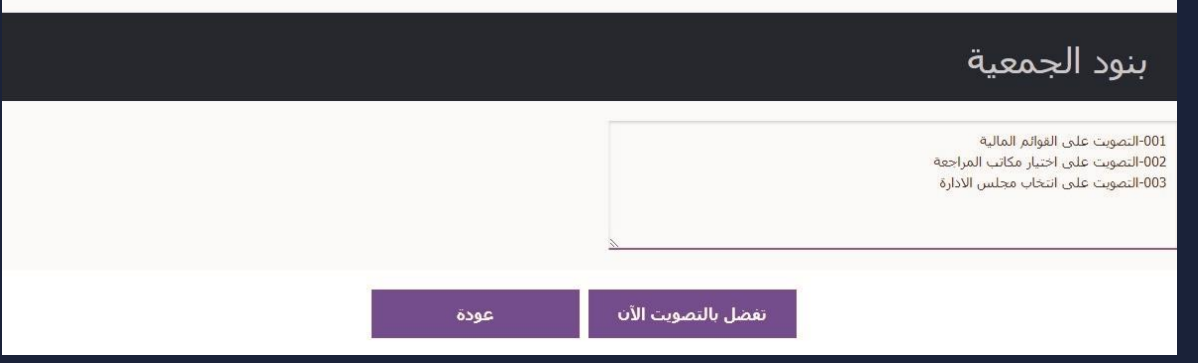

**آلية التصويت عىل بنود الجمعية العامة**

**بعد الضغط عىل أيقونة" تفضل بالتصويت اآلن"، يمكنك استعراض بنود الجمعية العامة بالتفصيل آللية التصويت المتبعة لكل بند . ً والتصويت عليها وفقا**

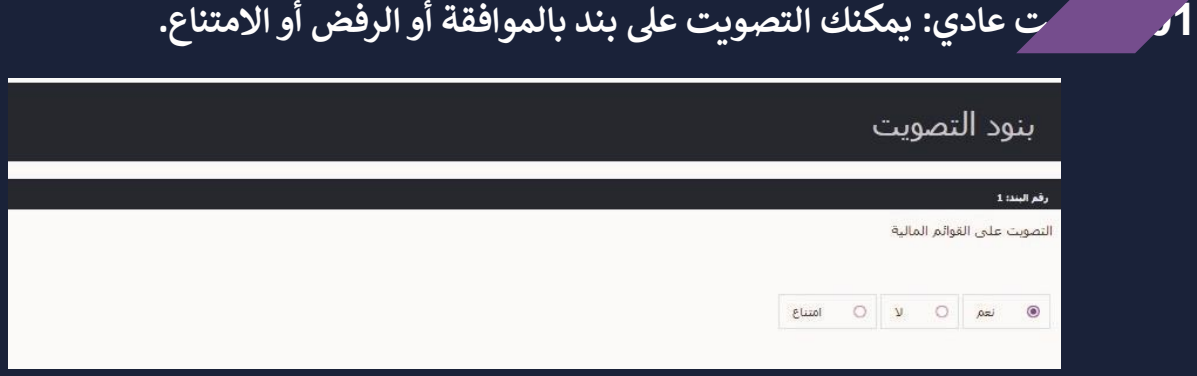

 **م: عىل ع تمتلكها. ويحق لكل ً 02 تصويت تراك رت سيتم منحك حقوق التصويت بناء دد األسهم ال**  مساهم التصويت لمرشح واحد أو تقسيم حقوق التصويت بين من يختارهم من المرشحين **من دون تكرار هذه األصوات .**

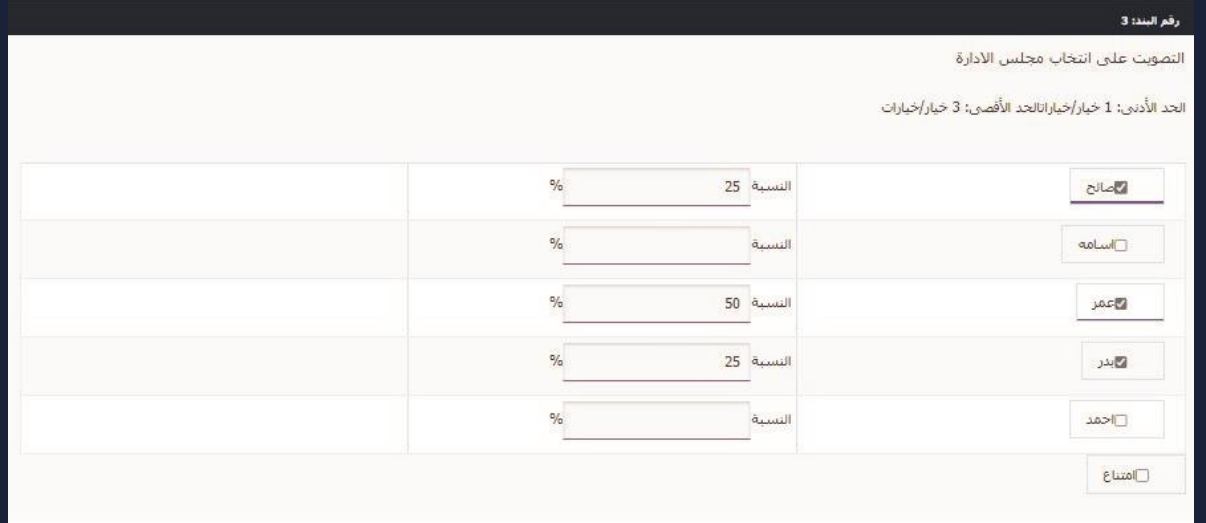

**آلية التصويت عىل بنود الجمعية العامة**

## **رت <sup>03</sup> تصويت انتخاب: تمتلكها بحسب عدد األسهم ال يمكنك التصويت عىل عدد المرشح ي دون**  ال<mark>نظر إلى توزيـع الأسهم على المرشحين .</mark>

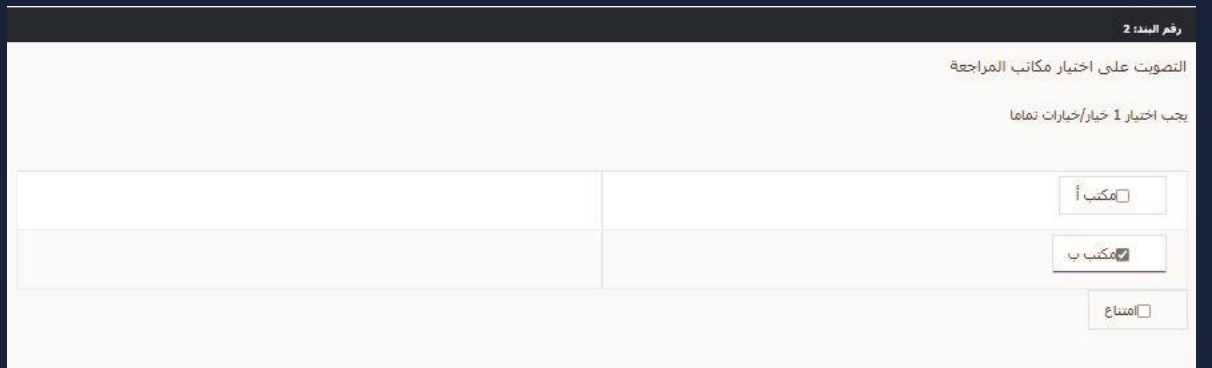

### **اضغط عىل أيقونة" تصويت" أسفل الصفحة لحفظ نتائج التصويت .**

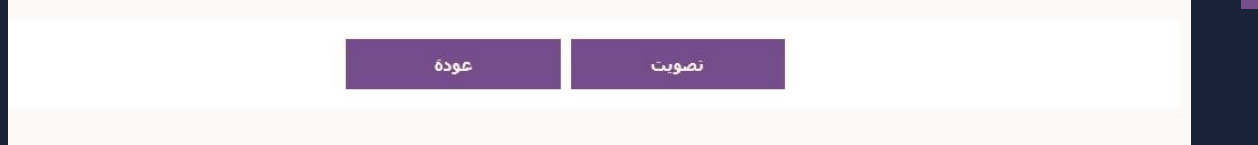

<span id="page-11-0"></span>**طريقة تعديل التصويت**

يمكنك تعديل التصويت السابق خلال فترة التصويت الإلكتروني من خلال تسجيل الدخول إلى  **واختيار الجمعية العامة المراد تعديل ر تداوالن التصويت عىل بنودها بالضغط عىل خيار" تسجيل وتصويت".**

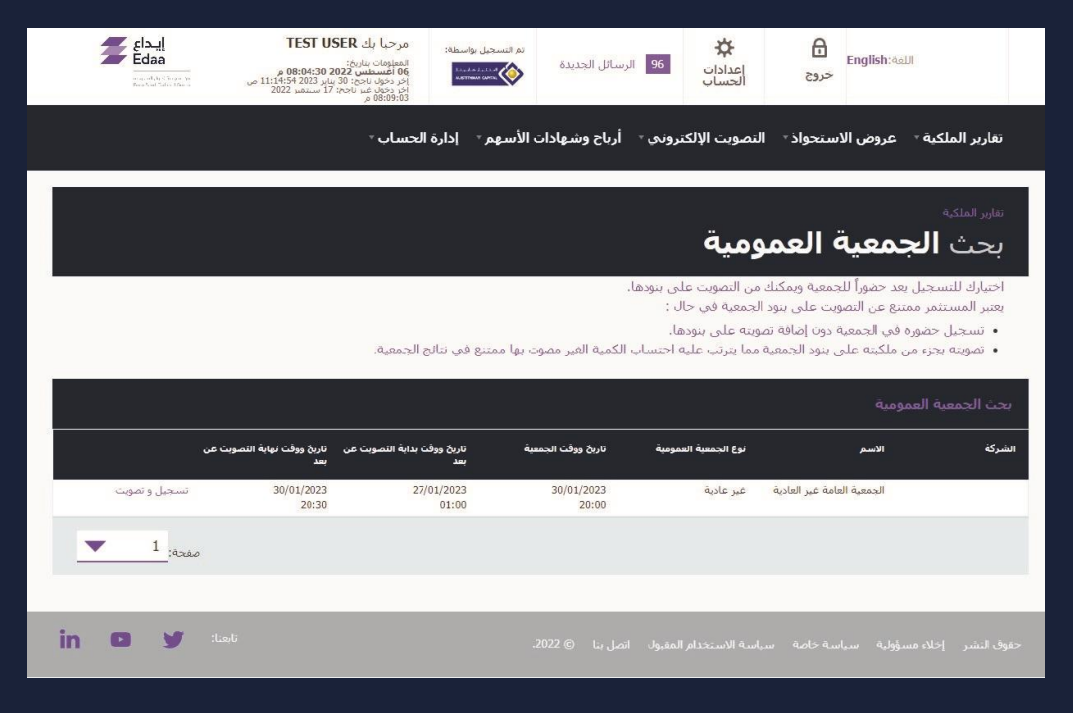

**، يمكنك استعراض بنود الجمعية العامة المختارة .ومن أجل تعديل ر عند تسجيل الدخول إىل تداوالن**  التصويت، يرجى الضغط على أيقونة" تحديث التصويت" التي تمكنك من الدخول إلى بنود الجمعية **العامة وإجراء التعديالت المطلوبة .**

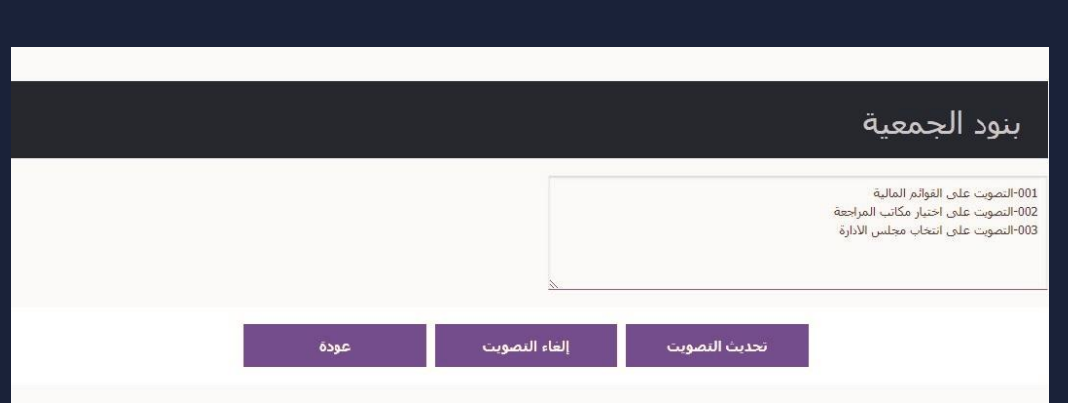

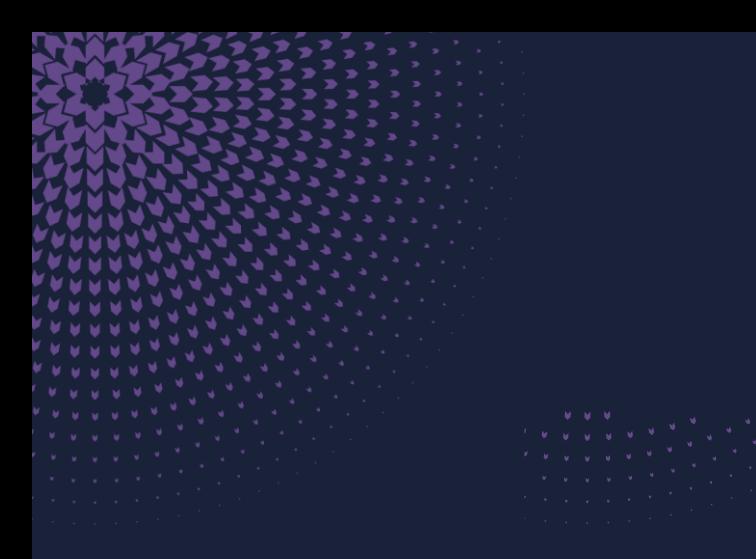

# <span id="page-12-0"></span>**استعراض نتائج الجمعيات السابقة**

 **واختيار" ر الستعراض نتائج الجمعيات السابقة، يمكنك تسجيل الدخول إىل منظومة تداوالن ون ر التصويت اإللكت " من القائمة الرئيسية وثم الضغط عىل أيقونة "الجمعيات السابقة" للوصول إىل محرك البحث .**

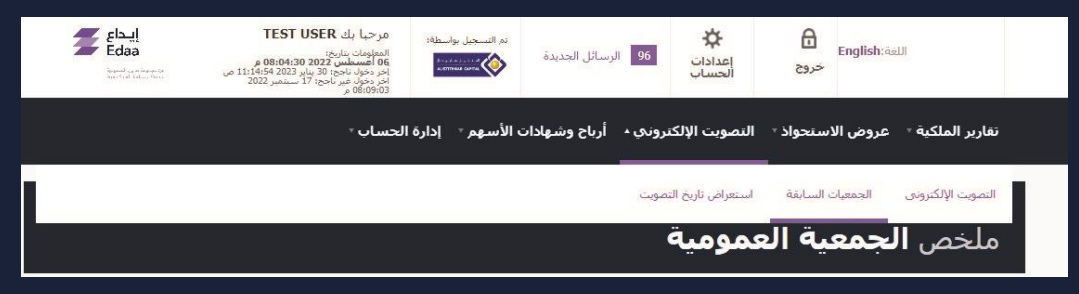

لإجراء البحث عن المعلومات المطلوبة، يمكنك تحديد خيار "الشركة المساهمة" أو خيار" تاريخ **الجمعية" العامة ومن ثم الضغط عىل أيقونة" بحث". سيقوم النظام باستعراض النتائج، ويمكنك عندها االطالع عىل نتائج الجمعيات العامة السابقة عرتالضغط عىل "عرض ملخص الجمعية العامة" للجمعية المحددة .**

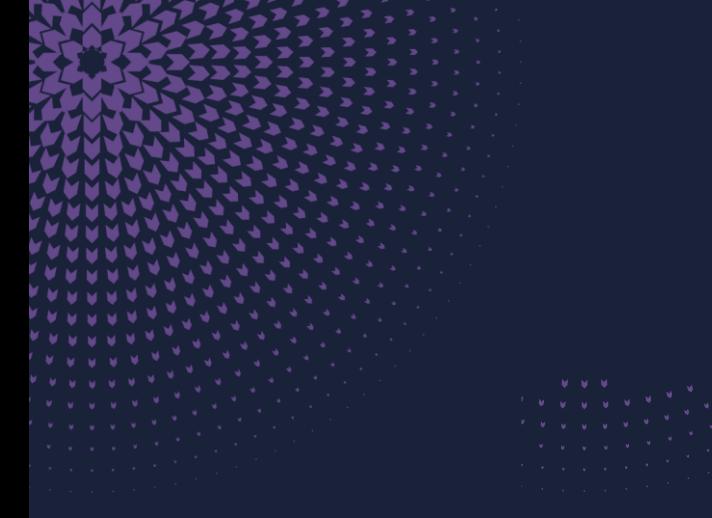

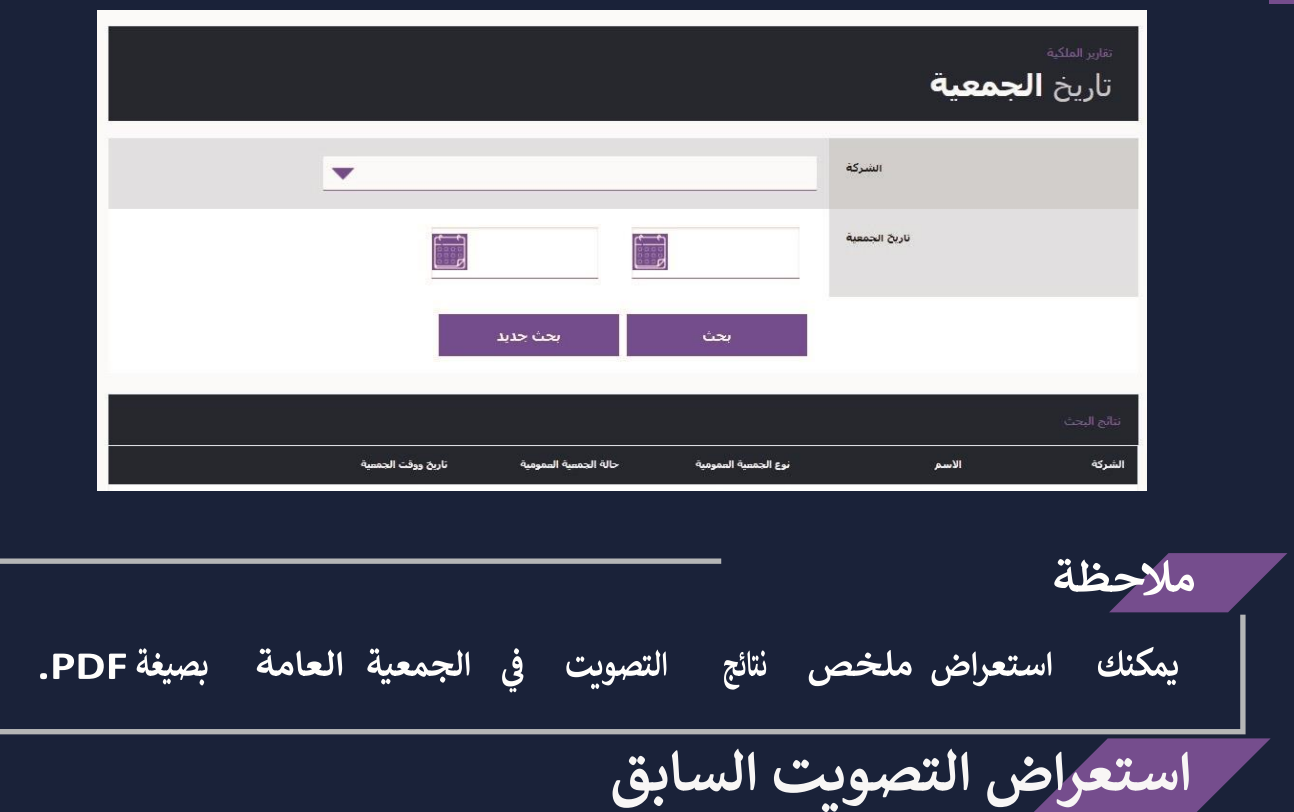

<span id="page-13-0"></span>يمكنك اختيار" التصويت الإلكتروني" من القائمة الرئيسية ثم الضغط على "استعراض تاريخ  **التصويت" من أجل االطالع عىل سجل عمليات التصويت السابقة.**

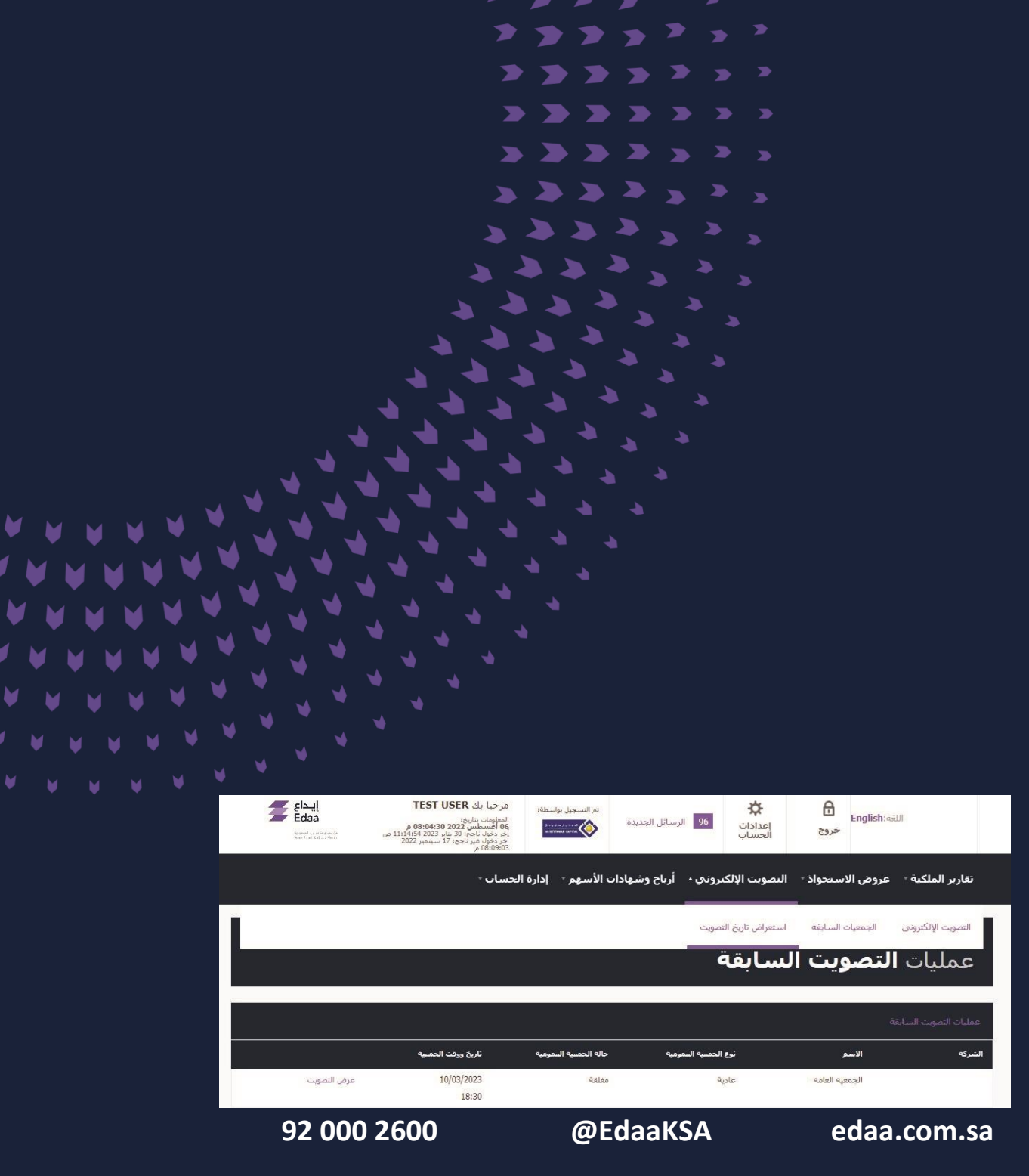